## **INSTRUCTIVO PARA REALIZAR TRANSACCIONES DE PRUEBAS PARA PSE**

Se Selecciona el medio de Pago PSE, alli se puede selecciona el siguiente Banco:

Banco Union Colombiano

Una vez se llenan los datos requeridos en el formulario se procede a dar clic en pagar:

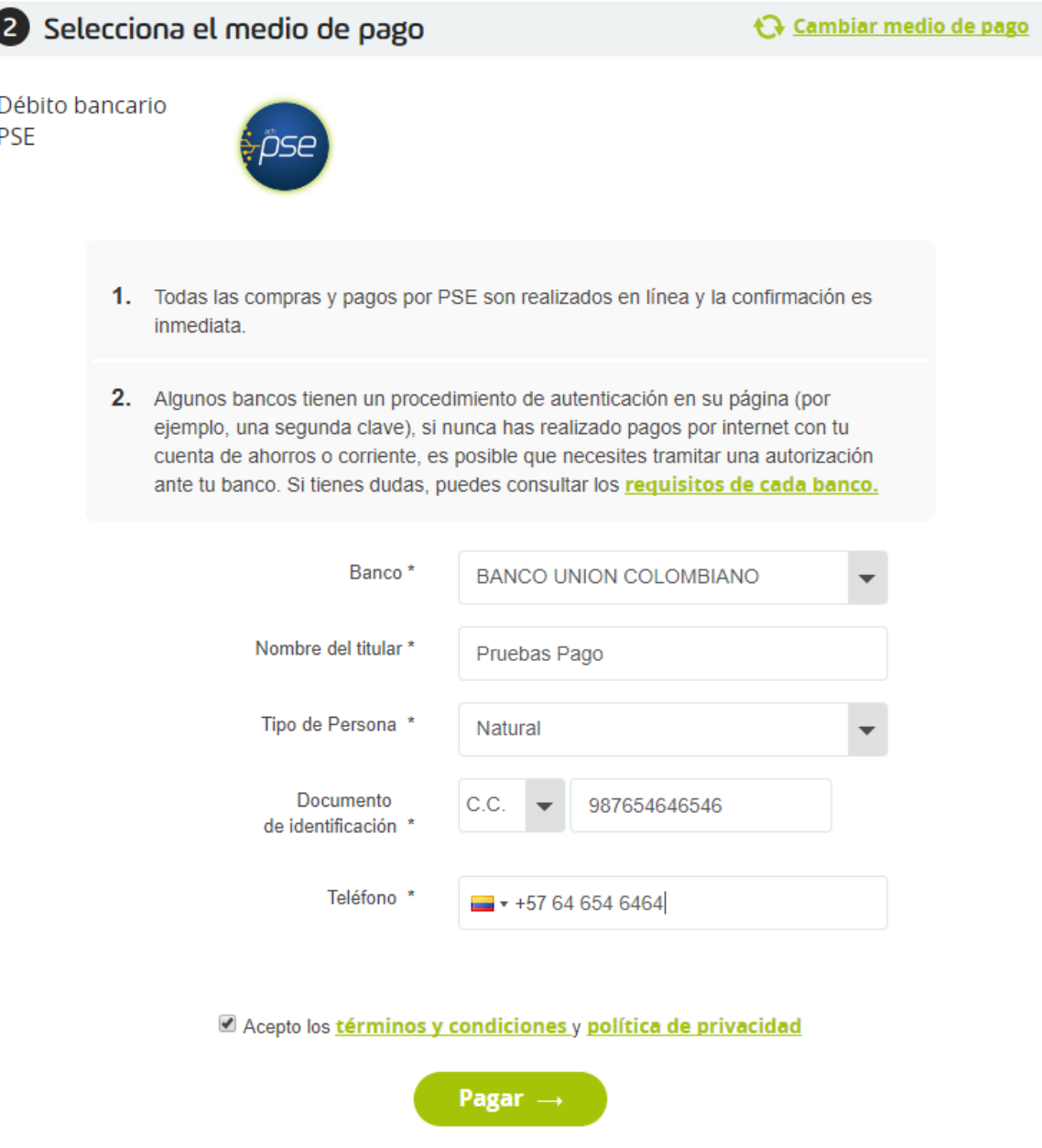

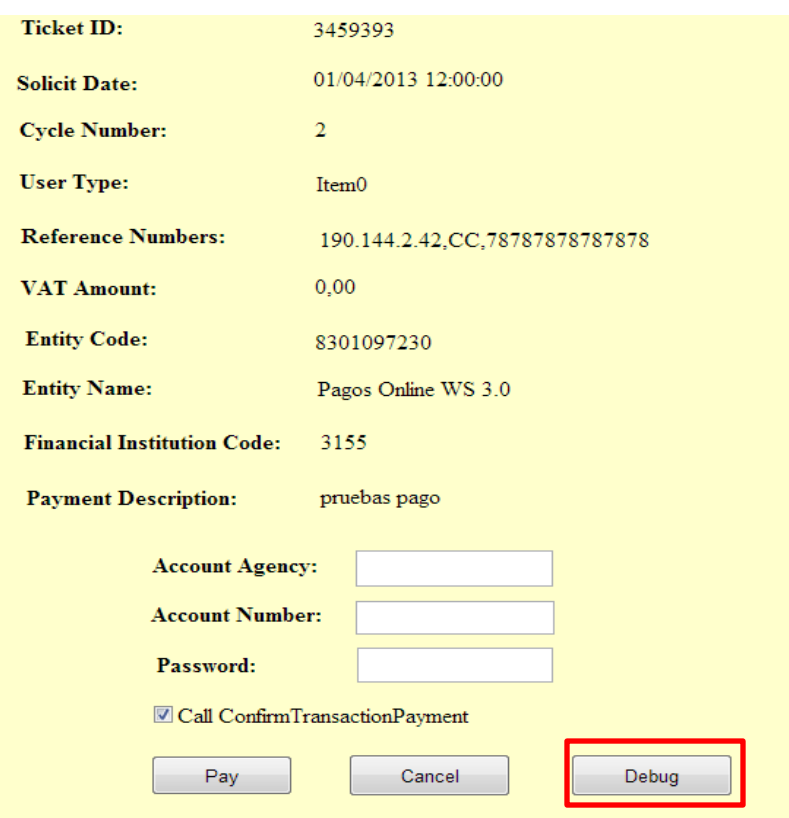

Posterior a ello nos aparece la siguiente Página de color Amarillo

En la parte Inferior aparece un Boton con el Nombre: Degug damos clic en él y nos aparece la siguiente pantalla:

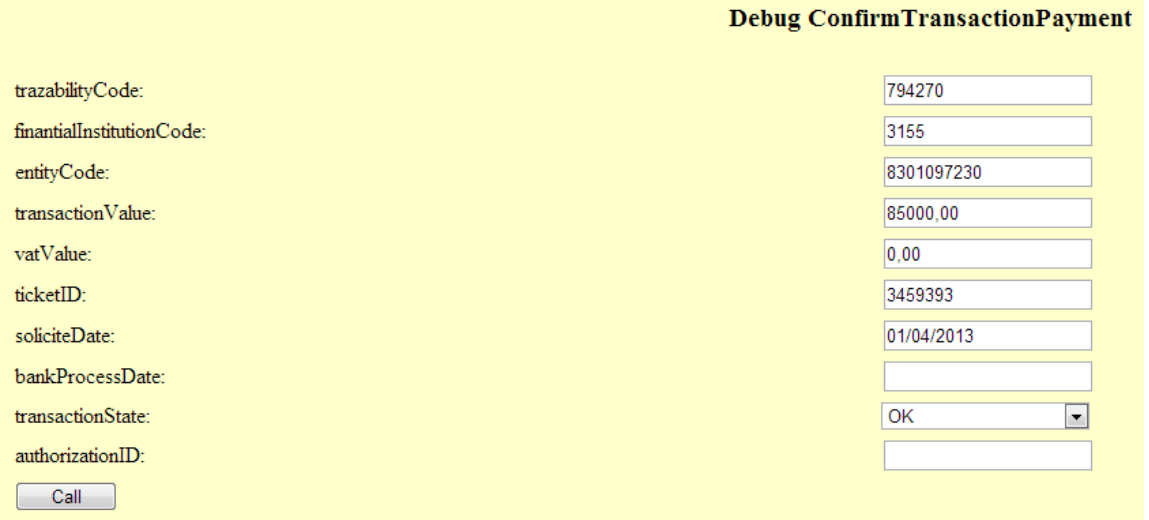

En esta pantalla de deben diligenciar los datos requeridos donde el campo: **bankProcessDate** debe ser igual a la fecha que se encuentre en el campo **SoliciteDate**.

En el menú Desplegable encontramos los diferentes estados que puede tomar la transacción como se evidencia a continuación:

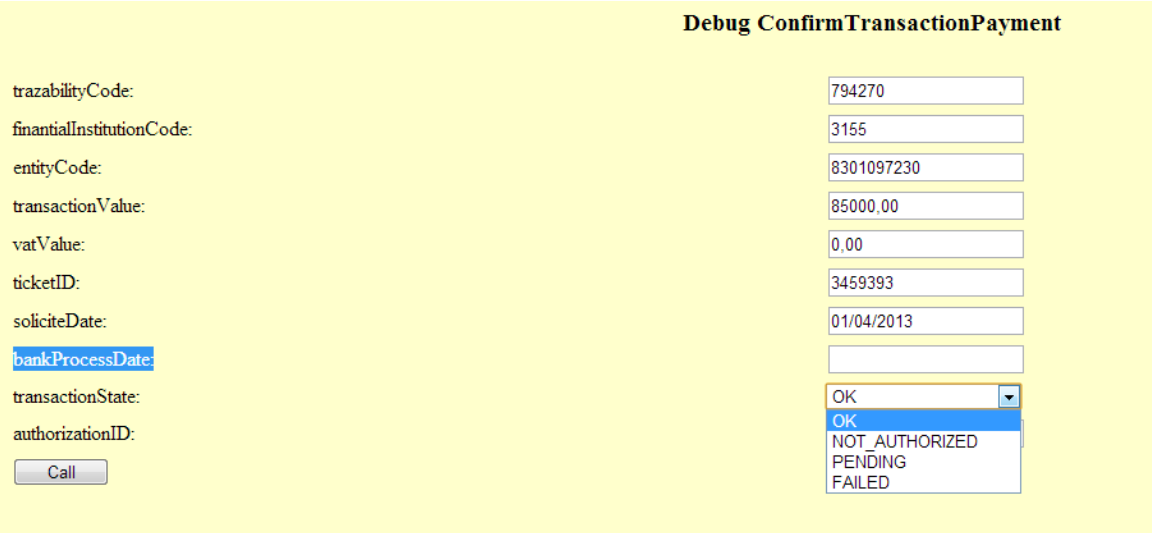

Se debe realizar la inclusión como código de autorización: **authorizationId: 1234**

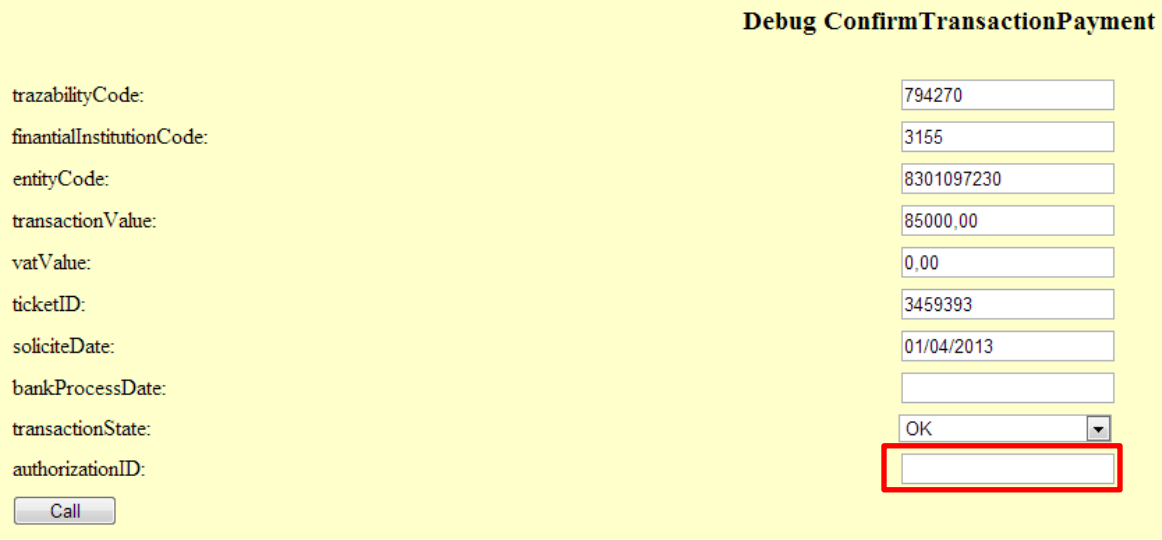

Le damos clic en el Botón **"Call"** donde se realizara el llamado al banco y simulara el proceso de Pago.

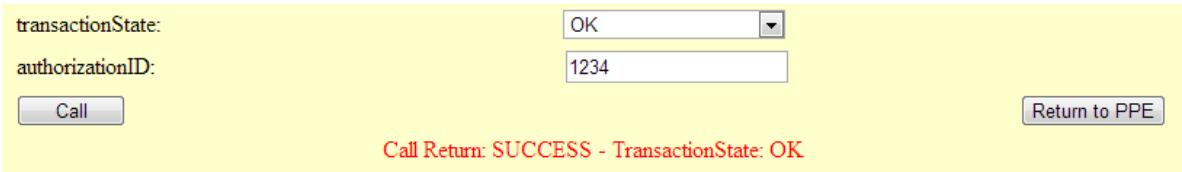

Se da clic en el Boton "Return to PPE" para ir a la página de Respuesta.

Para Obtener una transacción Rechazada en el "TransacctionState" se escoge la opción: FAILED y en el campo **authorizationId: 00001**

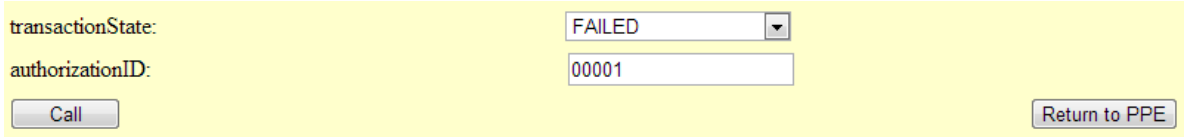

Le damos clic en el Botón **"Call"** donde se realizara el llamado al banco y simulara el proceso de Pago.

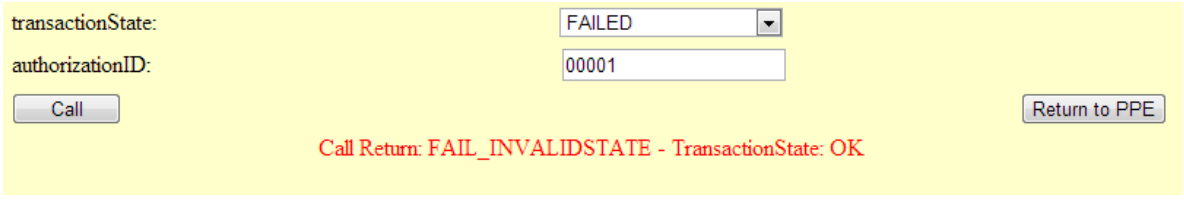

Se da clic en el Botón "Return to PPE" para ir a la página de Respuesta.